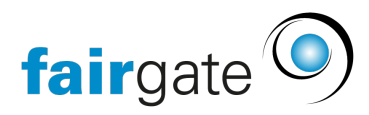

[Wissensdatenbank](https://support.fairgate.ch/de/kb) > [Kurse- und Events](https://support.fairgate.ch/de/kb/kurse-und-events) > [Eventbezogene Einstellungen](https://support.fairgate.ch/de/kb/eventbezogene-einstellungen) > [Kontaktanbindung](https://support.fairgate.ch/de/kb/articles/kontaktanbindung-2)

## Kontaktanbindung

Meike Pfefferkorn - 2021-09-07 - [Eventbezogene Einstellungen](https://support.fairgate.ch/de/kb/eventbezogene-einstellungen)

Unter dem Menüpunkt "Kontaktanbindung" finden die Sie die Funktionen zur Konvertierung und Verknüpfung mit der Kontaktverwaltung in Fairgate.

Insbesondere wenn auch Rechnungen erstellt werden sollen, ist es notwendig, die Teilnehmenden vorher über die Kontaktanbindung zu verarbeiten. Nur Teilnehmende mit Kontakt können eine Rechnung erhalten.

Konvertieren

Sie können Teilnehmende, die noch keine Kontakte in Ihrer Kontakt-Verwaltung sind, durch "konvertieren zu Kontakt" in Ihr System übernehmen.

Dazu setzen Sie einen Haken in das Kästchen neben den zu konvertierenden Teilnehmenden und klicken dann auf das Hamburger-Menü (drei Striche) und wählen "Zusammenführen bzw. konvertieren zu Kontakt" aus.

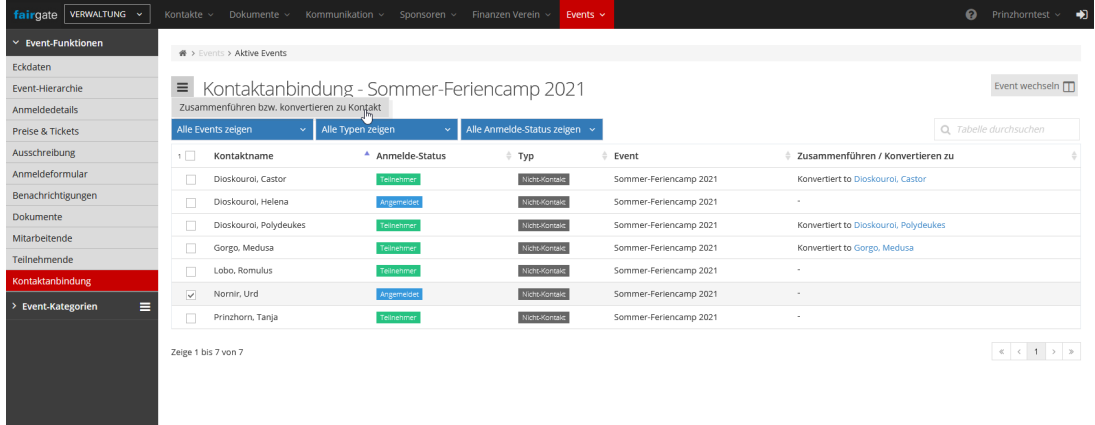

Eine Sicherheitsabfrage bittet Sie darum, Ihre Auswahl abermals zu setzen und mit "Zusammenführen/konvertieren" zu bestätigen:

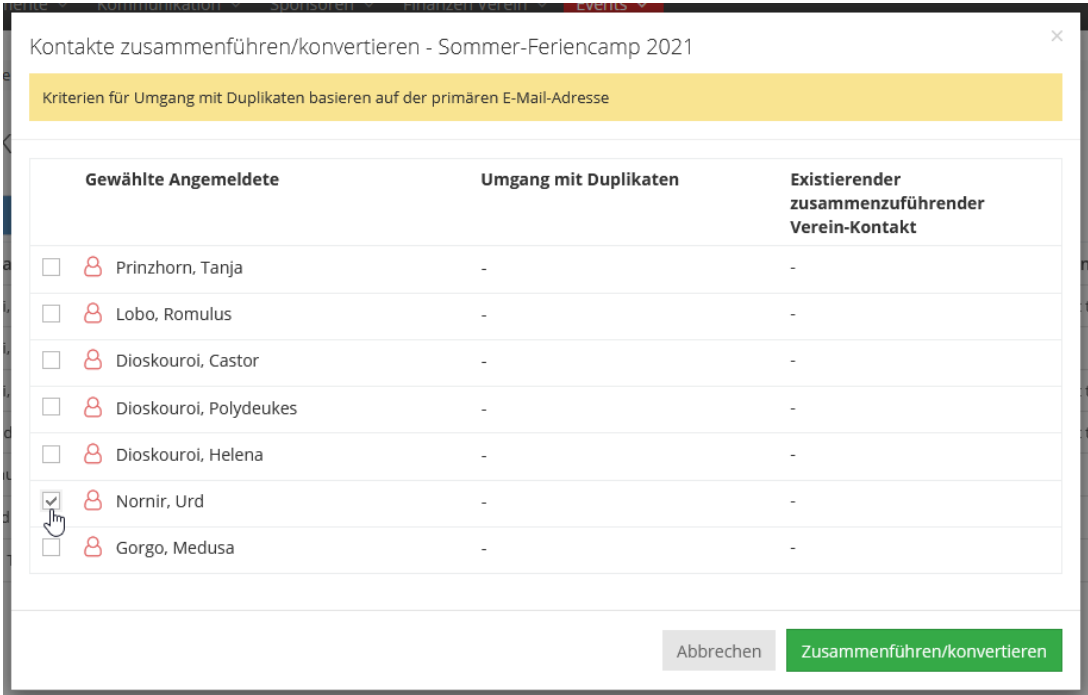

Nachdem Sie das getan haben, taucht in Ihrer Kontaktanbindungs-Liste unter der Spalte "Zusammenführen / Konvertieren zu" ein neuer Eintrag samt Link auf, in diesem Fall "Konvertiert to Nornir, Urd".

Nicht-Kontakt Sommer-Feriencamp 2021

Mit einem Klick darauf landen Sie in dem Datenblatt Ihres konvertierten Kontakts, der jetzt auch in Ihrer Kontakt-Verwaltung gespeichert wurde.

Konvertiert to <u>Nornir. Urd</u>

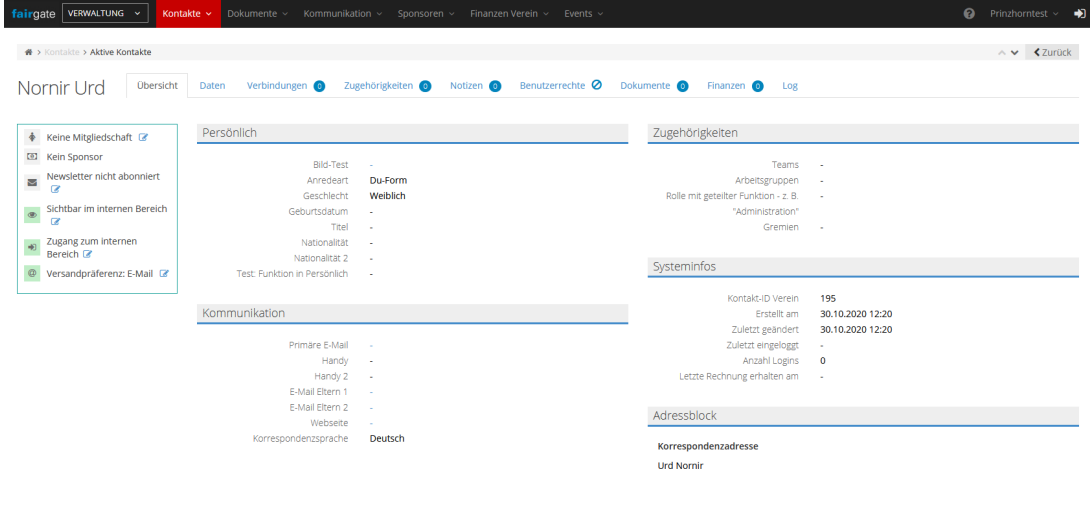

gate Vereinslösung V4.10.1

Nornir, Urd

Zusammenführen

Es kann vorkommen, dass sich Personen mit einer E-Mail-Adresse anmelden möchten, die

bereits im System vorhanden ist, z. B. Ehepartner, Kinder oder falls Arbeitskollegen sich eine Team-Adresse teilen.

In Fairgate ist die hinterlegte [Primäre E-Mail-Adresse](https://support.fairgate.ch/de/kb/articles/umgang-mit-der-prim-ren-e-mailadresse) das einzigartige Merkmal, mit dem sich Kontakte voneinander unterscheiden lassen. Daher kann sie nur ein einziges Mal vergeben werden.

In diesem Beispiel hat sich George mit derselben Adresse angemeldet, die bereits bei Tanja hinterlegt ist. Es ist allerdings möglich, sein Datenblatt zu erstellen und im selben Schritt die E-Mail-Adresse als primär bei ihm zu hinterlegen und sie dem anderen Kontakt zu entziehen. Der Kontakt, den die primäre E-Mail-Adresse entzogen wurde, kann sich dann nicht mehr mit dieser Adresse im Fairgate-System anmelden.

Markieren Sie die zusammenzuführenden Kontakte mit einem Haken, öffnen Sie das Hamburger-Menü (drei Striche) und wählen Sie "Zusammenführen bzw. konvertieren zu

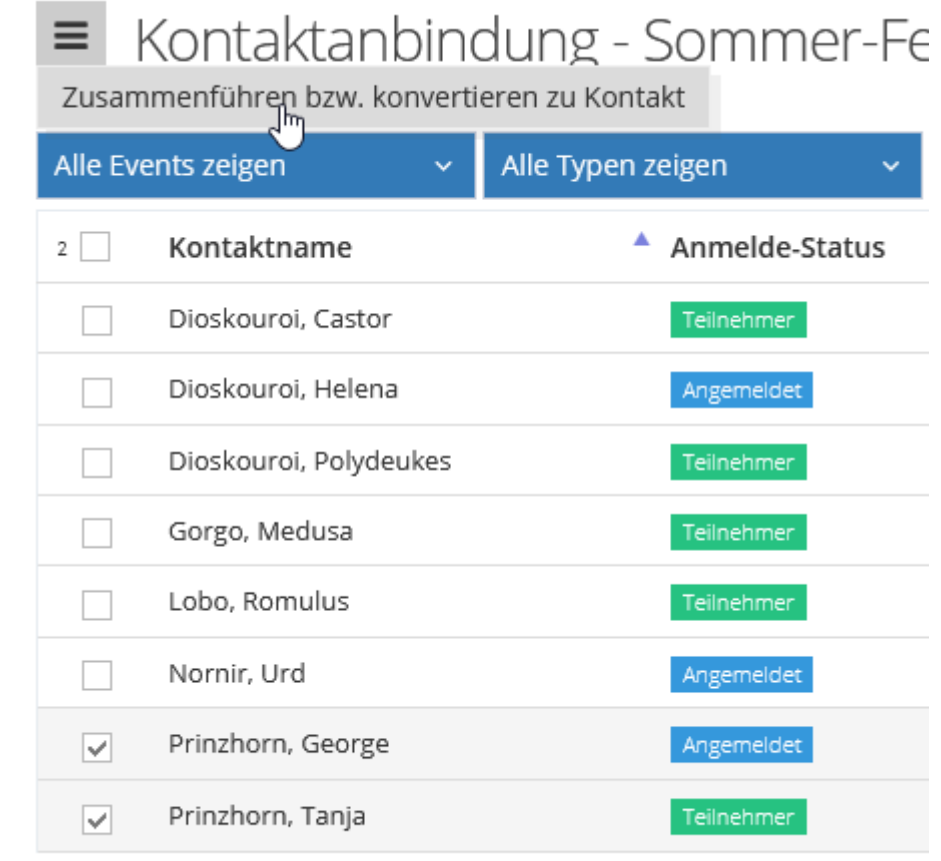

Kontakt".

Die Sicherheitsabfrage bittet Sie um Bestätigung.

Achtung: Ausserdem entscheiden Sie hier unter "Umgang mit Duplikaten", welcher der Kontakte die E-Mail-Adresse als primäre erhalten soll.

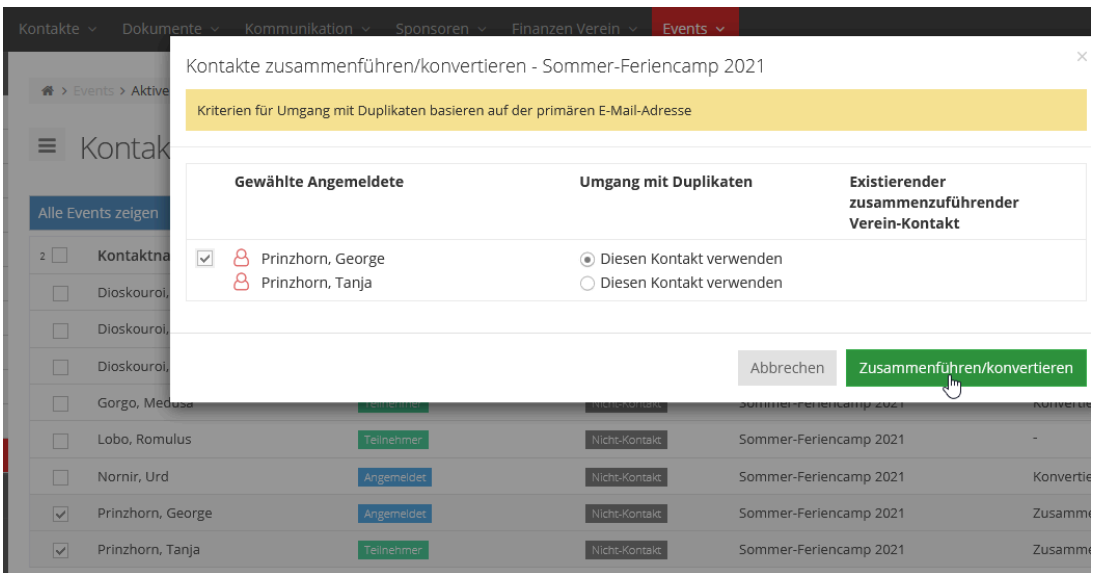

Nach einem Klick auf "Zusammenführen/konvertieren" wird Ihre Entscheidung gespeichert und in der Listen-Ansicht angezeigt:

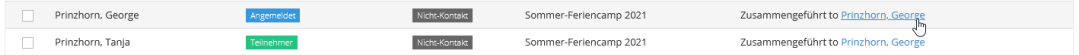

In der Kontakt-Verwaltung können Sie jetzt sehen, dass George erstellt wurde und zusätzlich die E-Mail-Adresse als primäre an ihn übergegangen ist:

 $\equiv$  Aktive Kontakte 2/26

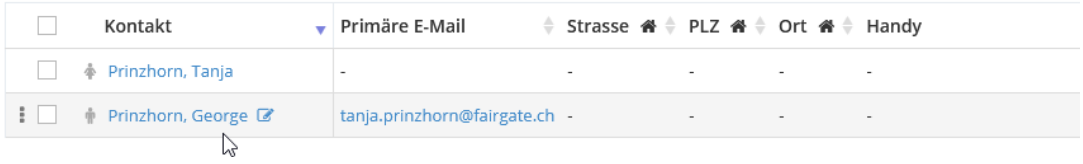